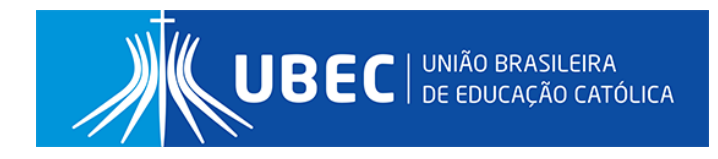

# Manual de utilização Moodle x Teams (Aluno)

# Sumário

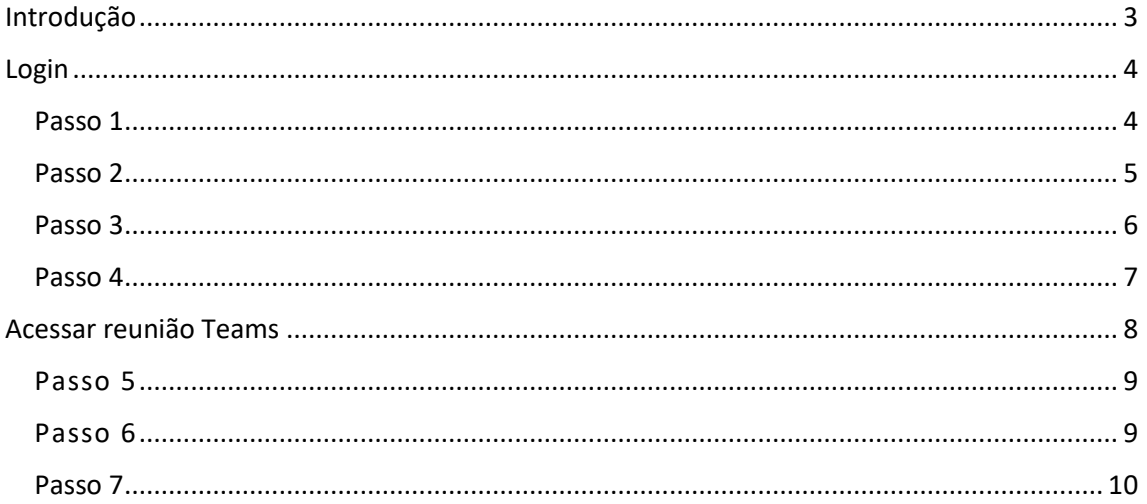

#### <span id="page-2-0"></span>Introdução

Esse manual tem como objetivo auxiliar os estudantes que estiverem com dúvidas em relação ao uso do Teams no Moodle, seja na criação, configuração e acesso das reuniões.

O teams é um aplicativo de bate-papo em grupo que permite conversas entre várias pessoas seja por vídeo ou texto, irá substituir o Google Meet para aulas online e interações com os estudantes.

## <span id="page-3-0"></span>Login

<span id="page-3-1"></span>Passo 1 – Para acessar o Moodle é necessário clicar no botão " **Login Moodle Microsoft**" que fica na página de login do Moodle:

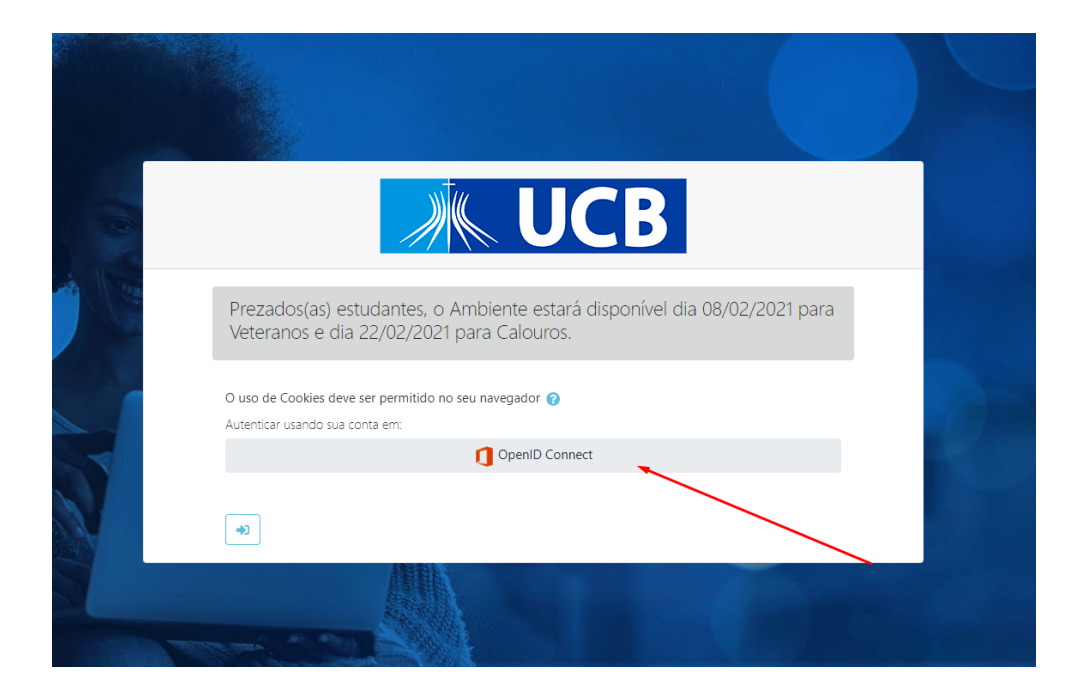

<span id="page-4-0"></span>Passo 2 – Selecione a sua conta de estudante ou insira os dados da conta caso não esteja salva como na figura 2 e 3:

A senha foi substituída para a data de nascimento mais a primeira letra de seu nome em maiúsculo

Exemplo: Nome: José Silva Data de Nascimento: 18/12/2005 "DDMMAAAAX" Senha = 18122005J

**College** 

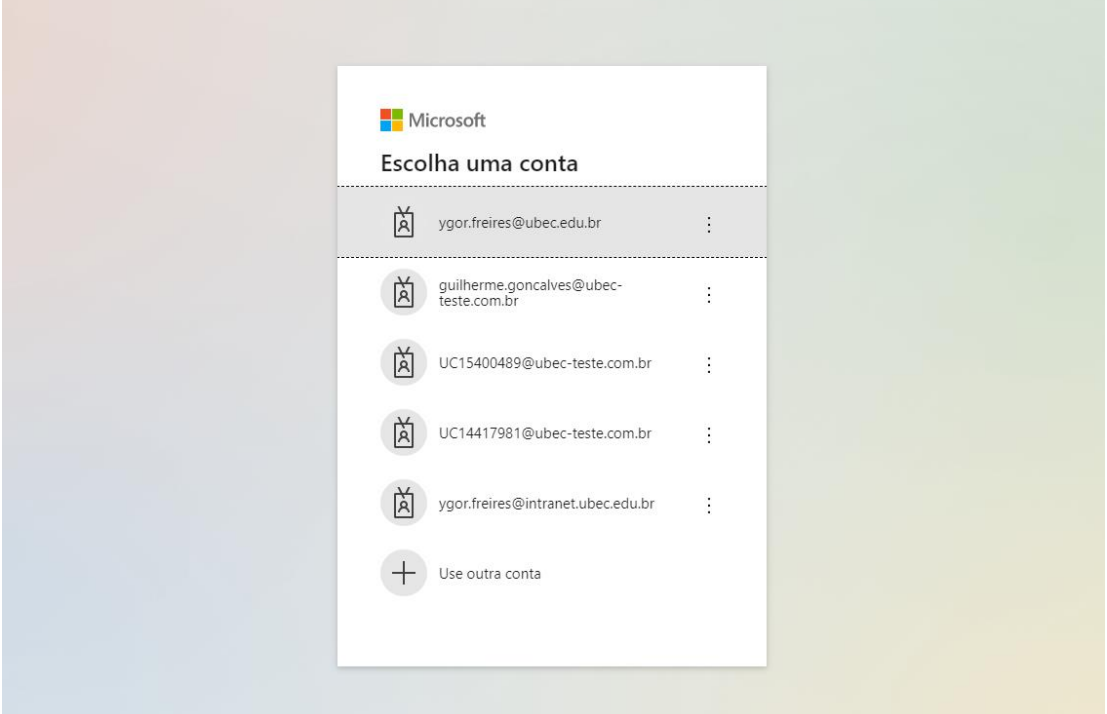

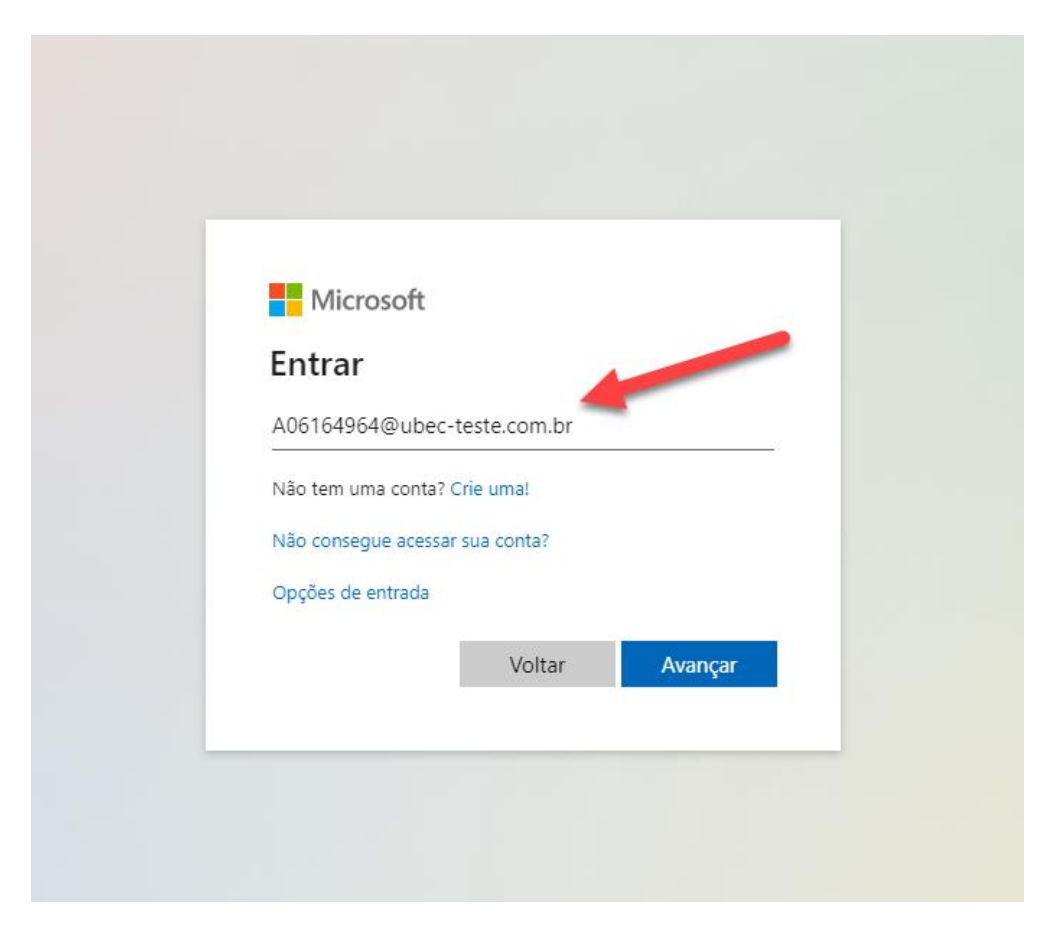

*Figura 3 - Página de login Microsoft*

<span id="page-5-0"></span>Passo 3 – Após o login, o estudante será redirecionado para o moodle, conforme a imagem abaixo, lembrando que nessa página aparecerão todas as disciplinas do curso do aluno, caso alguma esteja faltando, entre em contato com a secretaria:

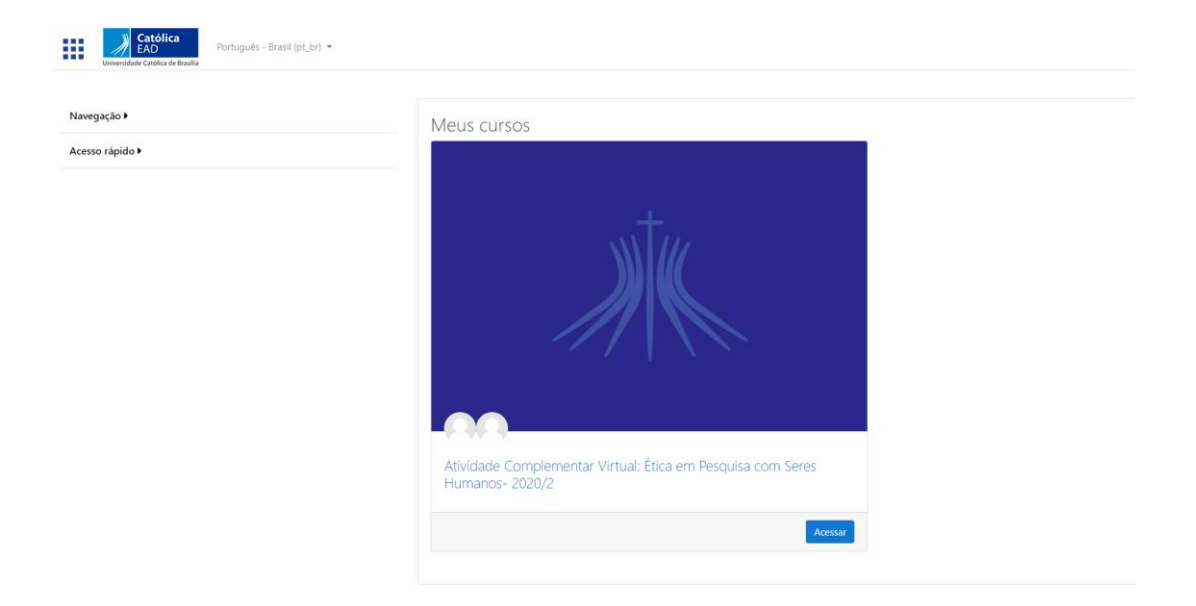

*Figura 4 - Página inicial do moodle após login*

<span id="page-6-0"></span>Passo 4 – Selecione um curso e em seguida clique na reunião que o professor disponibilizou, toda reunião possui o ícone  $\ddot{\bullet}$ :

### Atividade Complementar Virtual: Ética em Pesquisa com S

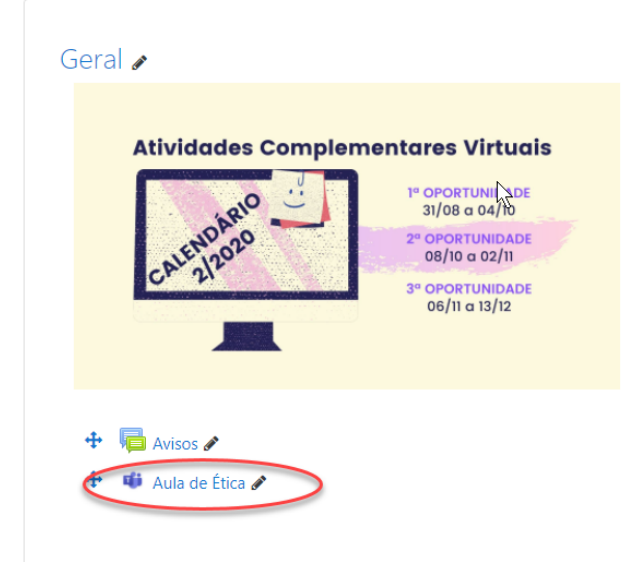

*Figura 5 - Reunião inserida na sala*

<span id="page-7-0"></span>Acessar reunião Teams

<span id="page-8-0"></span>Passo 5 - Efetue o login no moodle, após o login selecione a turma desejada conforme na figura 4, em seguida acesse a reunião conforme em vermelho na Figura 5

<span id="page-8-1"></span>Passo 6 – Após clicar na reunião, será mostrado a opção "**Abrir via aplicação Microsoft Teams**" caso tenha o aplicativo instalado, caso não tenha ou não queira usar o aplicativo, clique em "**Continuar neste navegador**", selecione a opção que melhor te atender:

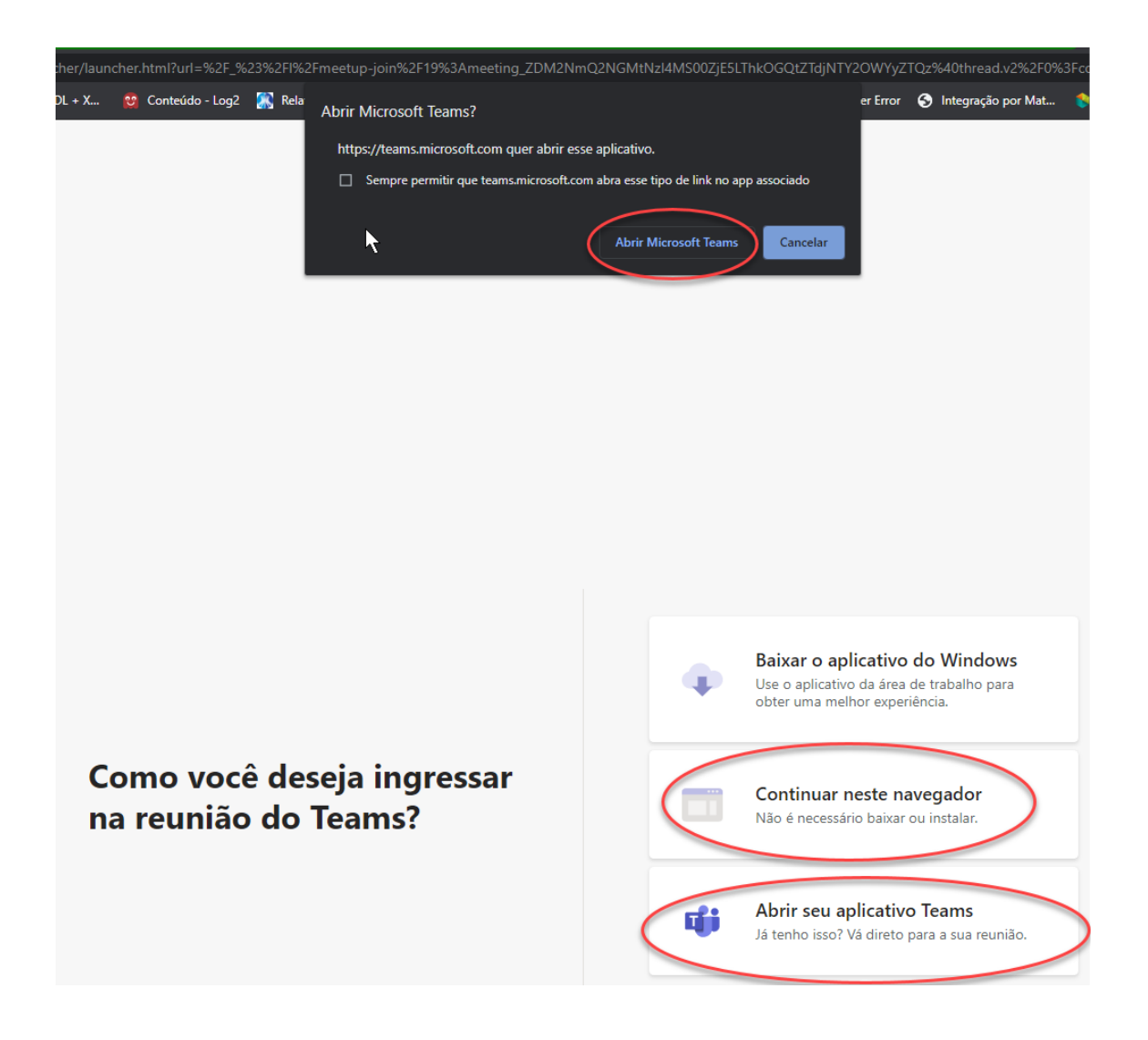

<span id="page-9-0"></span>Passo 7 – Depois de acessar por aplicativo ou navegador o Teams, escolha as opções de vídeo e áudio e clique em "Ingressar agora"

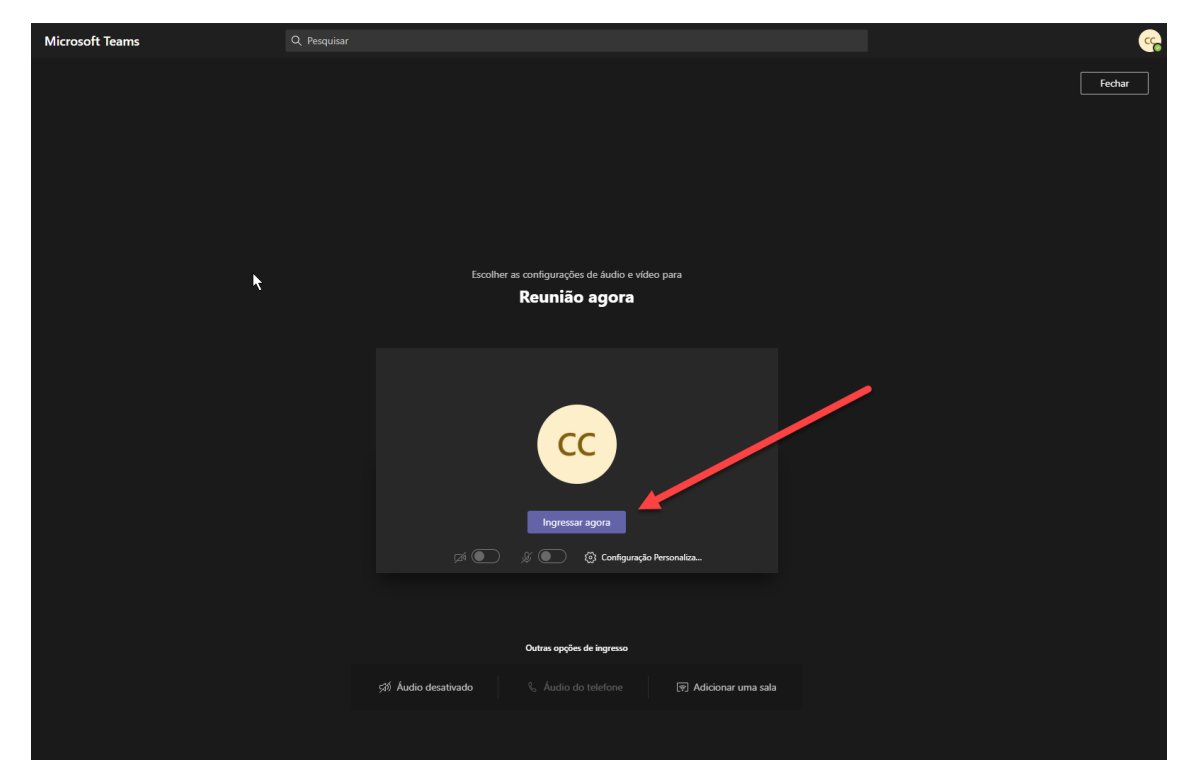

Pronto, agora só falta esperar os outros participantes e o professor acessarem a reunião:

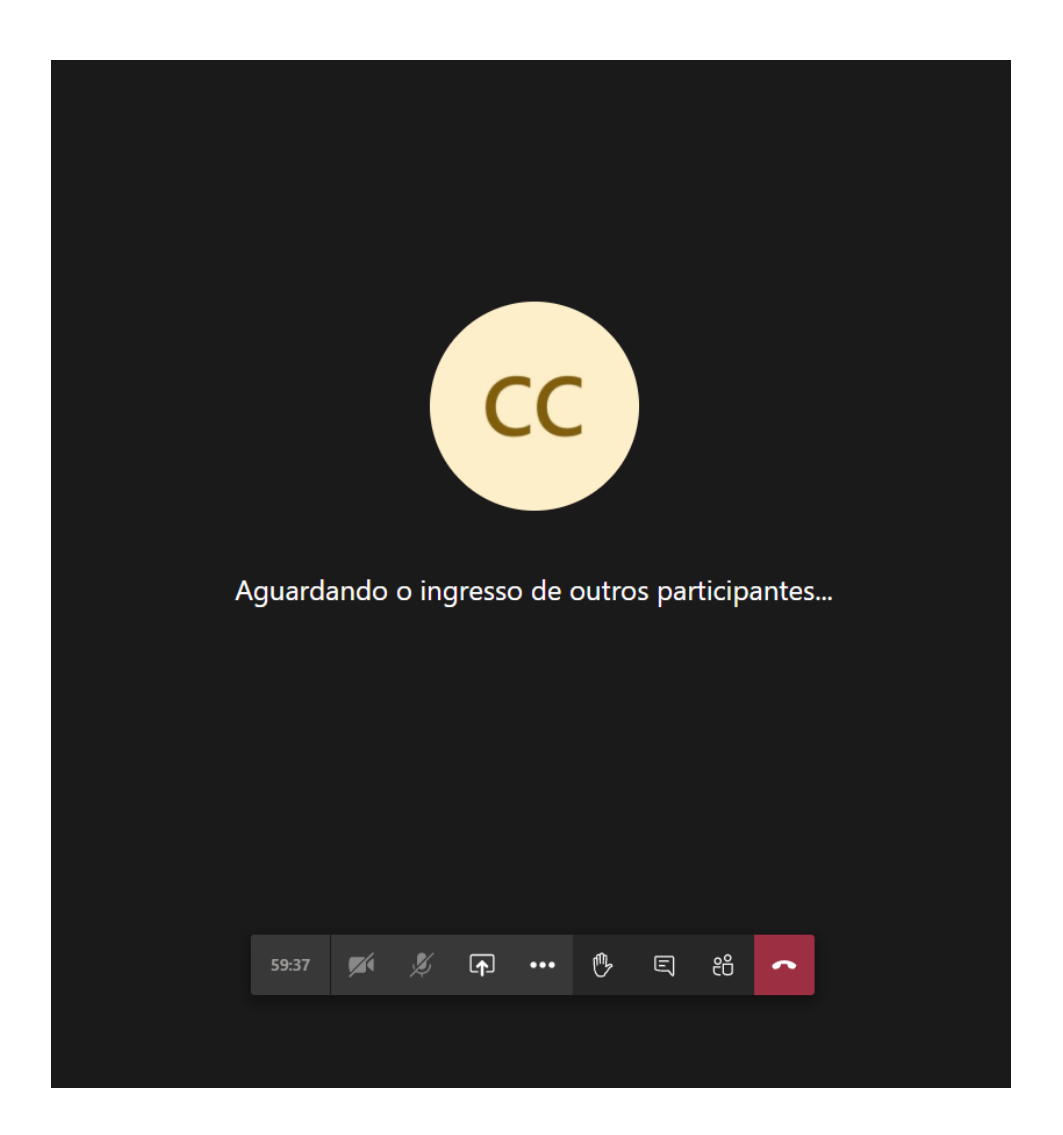

Fim